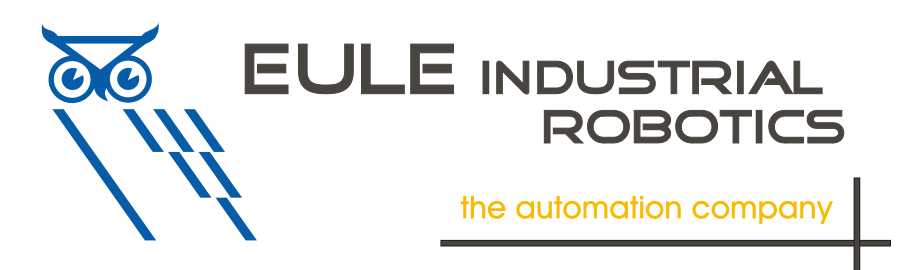

# *ToolConnector* **TS2**

# **Anwender-Handbuch Teil II Inbetriebnahme und Bedienung**

Version 1.0.6 Firmware Version 1.06

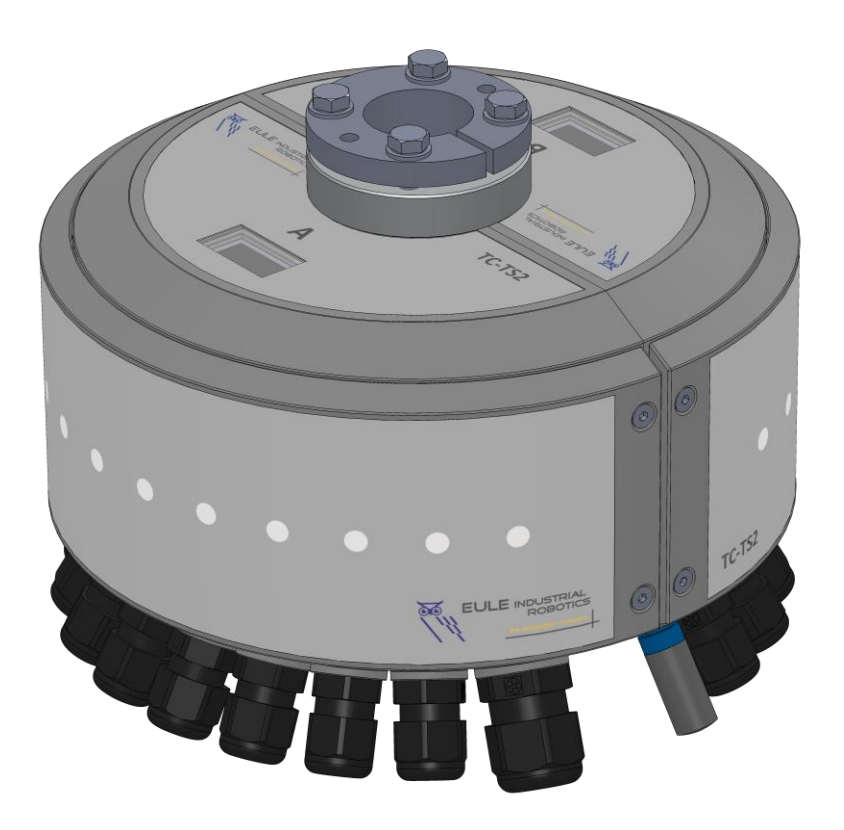

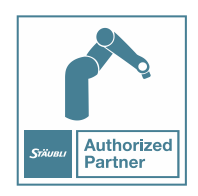

Eule Industrial Robotics GmbH & Co. KG Industriering.14 41751 Viersen

# 1. Inhalt

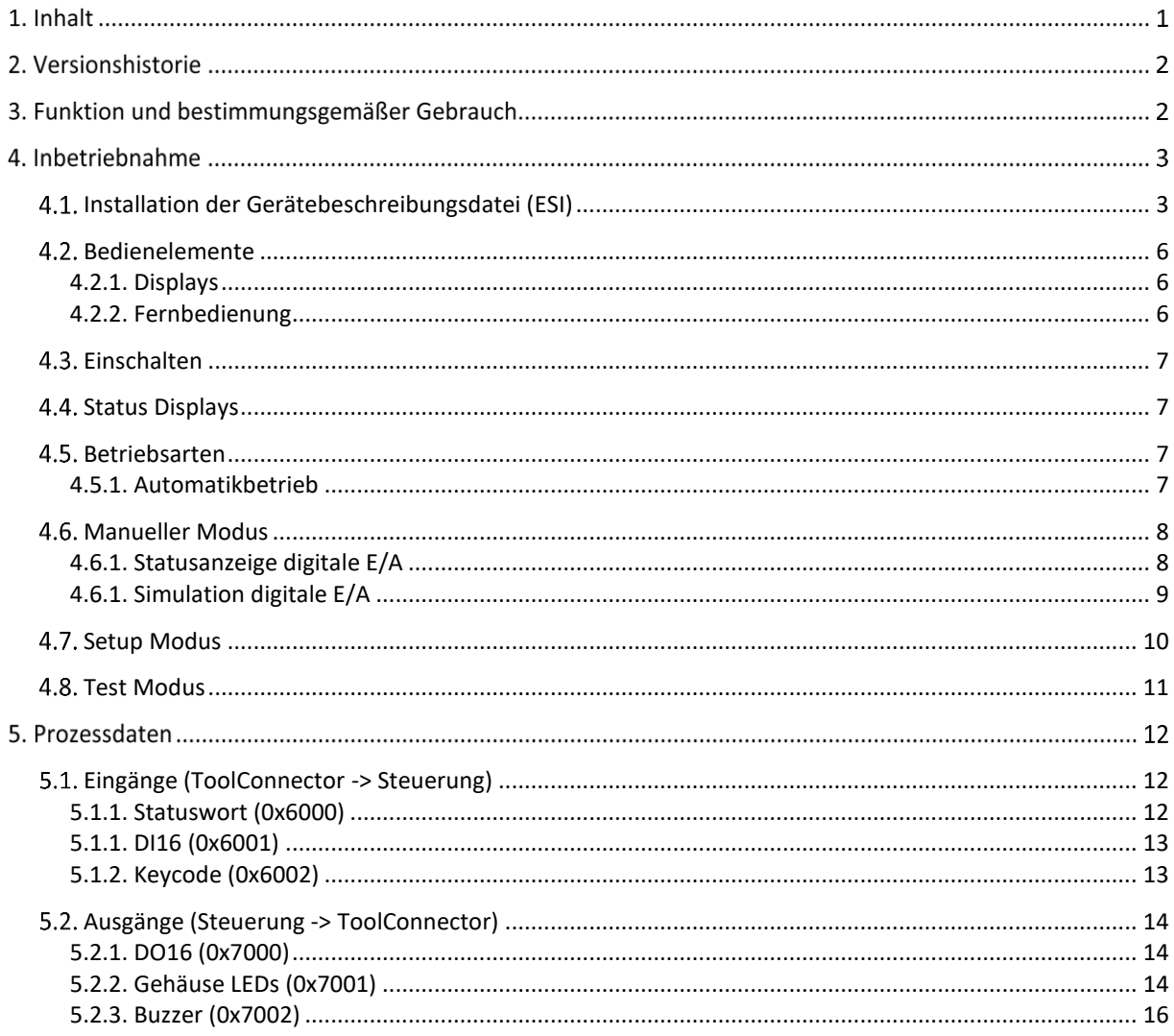

# **Versionshistorie**

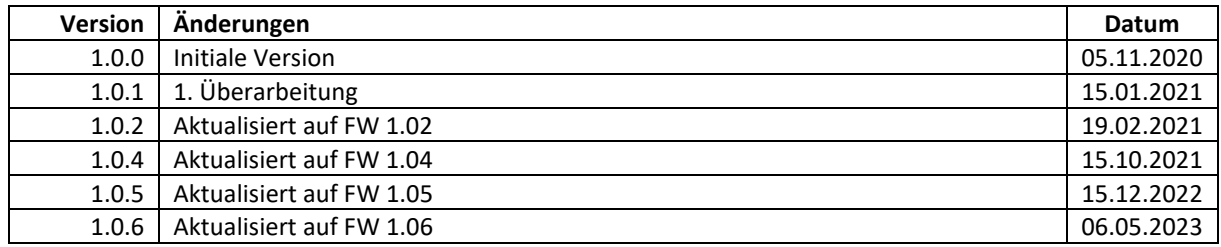

# **Funktion und bestimmungsgemäßer Gebrauch**

Der *ToolConnector* ist zum Betrieb an einem Stäubli Roboter der Baureihe TS2 vorgesehen. Die Montage, der Anschluss und der Betrieb müssen entsprechend dieser Betriebsanleitung erfolgen. Die Komponente stellt keine Sicherheitsfunktionen im Sinne der Personen- oder Maschinensicherheit zur Verfügung. Funktionale Sicherheit muss durch übergeordnete Systeme sichergestellt werden.

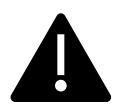

Jede Benutzung über den Rahmen dieser Betriebsanleitung hinaus, ist als nicht bestimmungsgemäß anzusehen.

Elektrische und mechanische Arbeiten dürfen nur durch qualifiziertes Personal durchgeführt werden.

# **Inbetriebnahme**

Als Mindestvoraussetzung für die Inbetriebnahme sind folgende Punkte anzusehen, die im Handbuch Teil I Mechanik beschrieben sind:

- Mechanischer Anbau an den Roboter
- Elektrischer Anschluss Versorgungsspannungen (Netzteil X200)
- Elektrischer Anschluss EtherCAT (Mainboard EtherCAT in)
- Pneumatischer Anschluss Versorgungsdrücke (P1/P2)
- Elektrischer Anschluss Sensoren / Aktoren
- Installierte Version der Stäubli Robotics Suite (SRS)

# **Installation der Gerätebeschreibungsdatei (ESI)**

Damit das Gerät in die Steuerung eingebunden werden kann, muss die Gerätebeschreibungsdatei (ESI-File) in das System importiert werden. Dies ist eine XML-Datei mit dem Namen TC-TS2-Vx.xx wobei x.xx die Version darstellt. Legen Sie die Datei in einem Verzeichnis auf Ihrem Rechner ab.

Je nach verwendetem Tool ist das Vorgehen leicht unterschiedlich. Einzelheiten entnehmen Sie bitte der jeweiligen Dokumentation.

Hier beschreiben wir die Einbindung exemplarisch am internen EtherCAT Bus der CS9 (J206) mit dem Tool SyCon.net der Stäubli Robotics Suite (SRS 2019). Voraussetzung ist, dass sie bereits ein System mit einer CS9 Steuerung angelegt haben.

Öffnen Sie nun die E/A-Verwaltung in SRS:

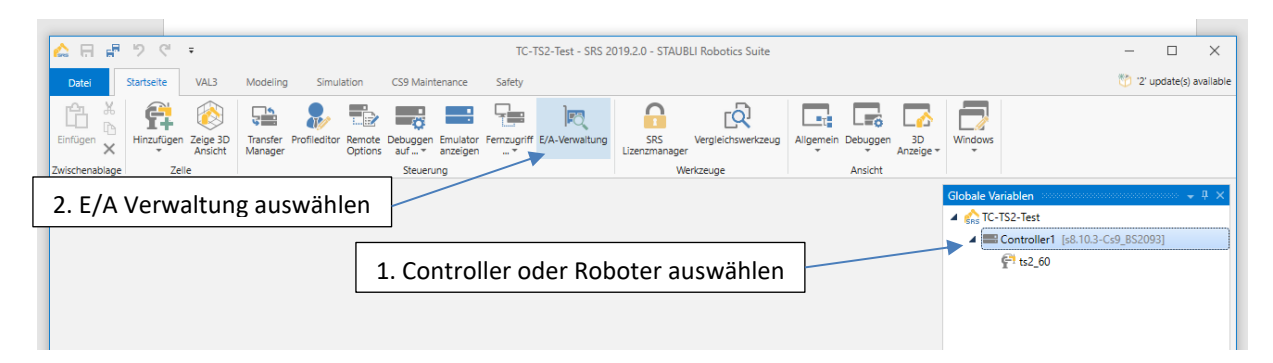

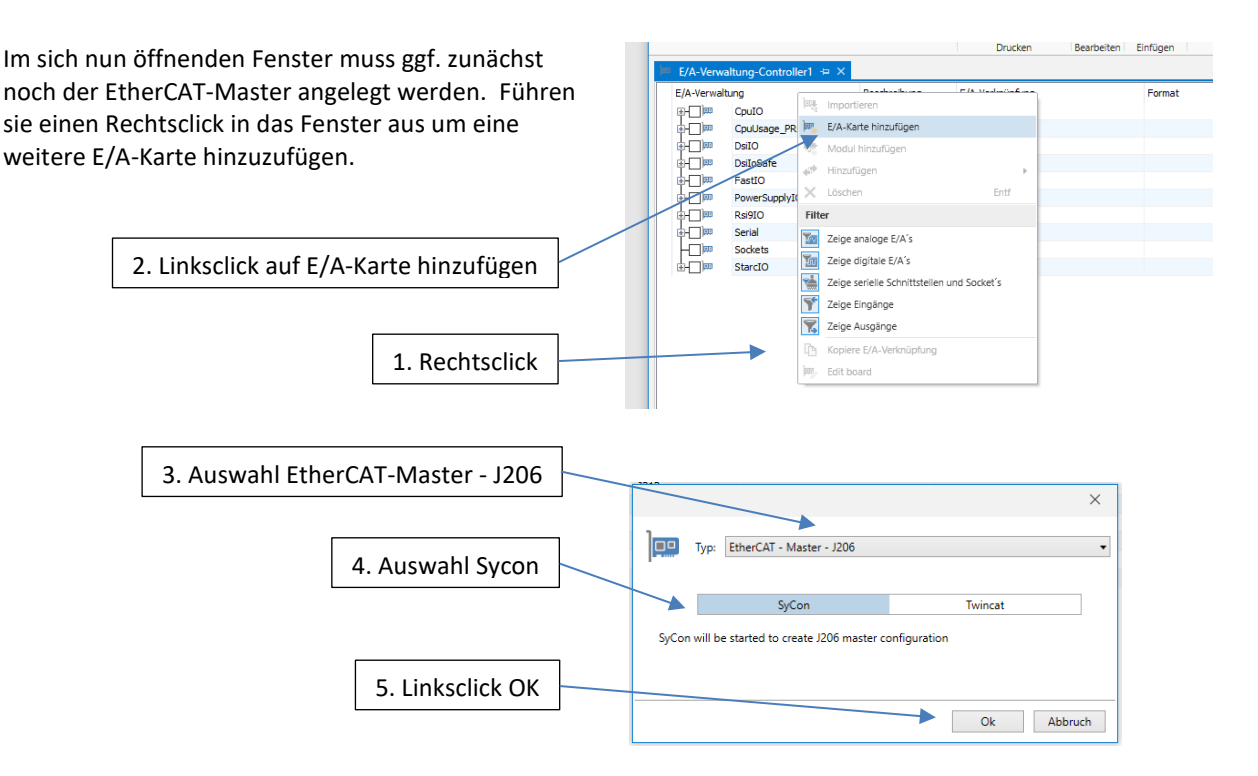

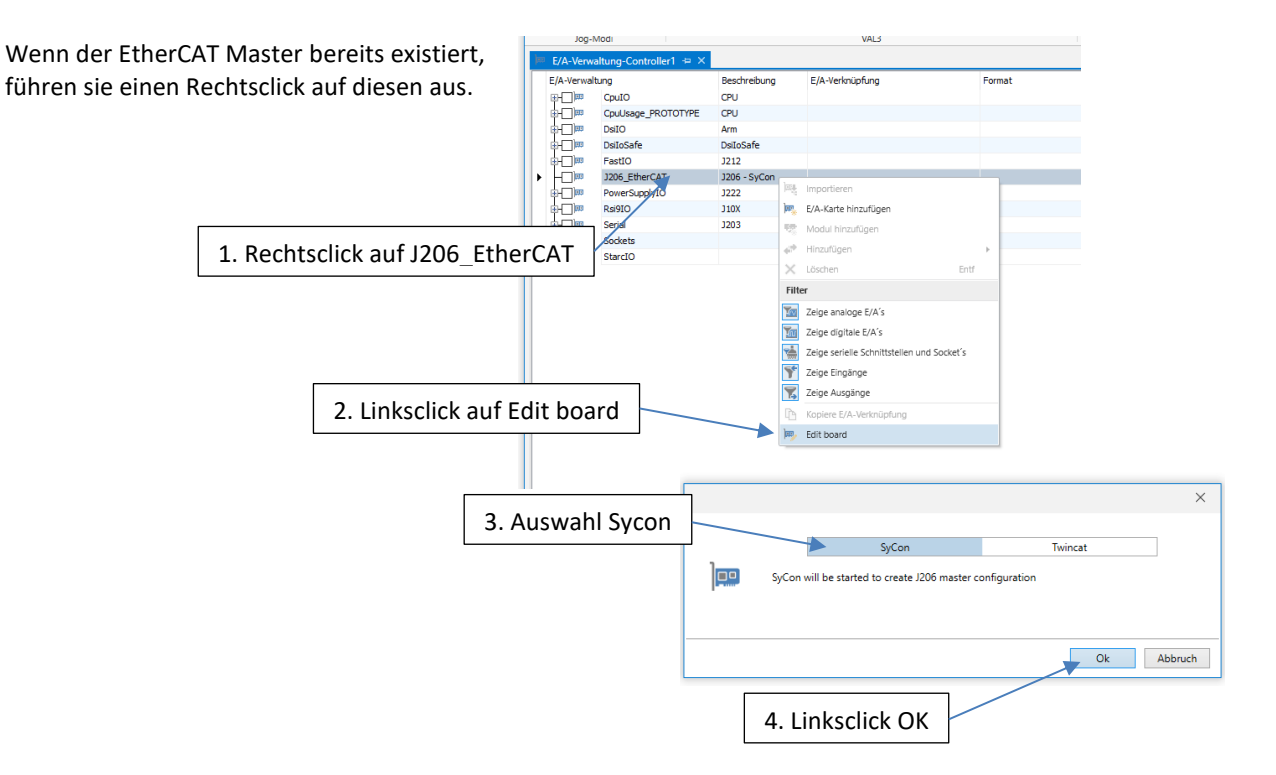

Nun öffnet sich SyCon.net. Wählen sie Netzwerk -> Gerätebeschreibung importieren:

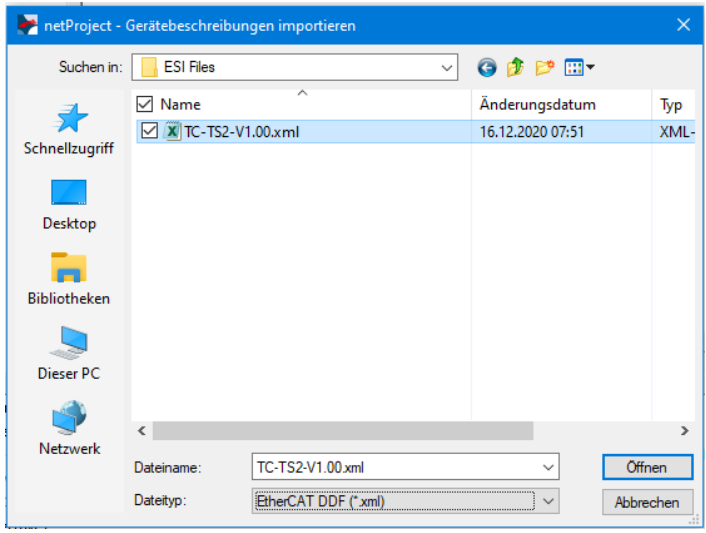

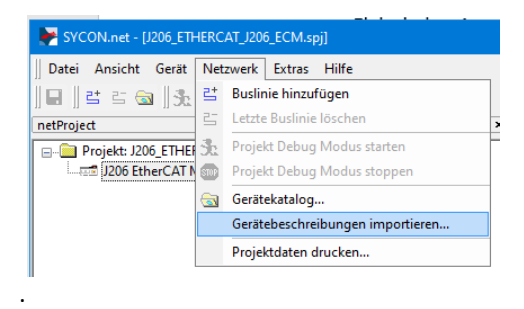

Im sich nun öffnenden Fenster wählen sie als Dateityp "EtherCAT DDF (\*.XML)" und navigieren zum Verzeichnis in dem Sie die ESI-Datei abgelegt haben und wählen diese aus.

Nach dem erneuten Laden des Gerätekataloges steht ihnen das Device TC-TS2 nun zur Verfügung und kann in Ihre Konfiguration eingefügt werden.

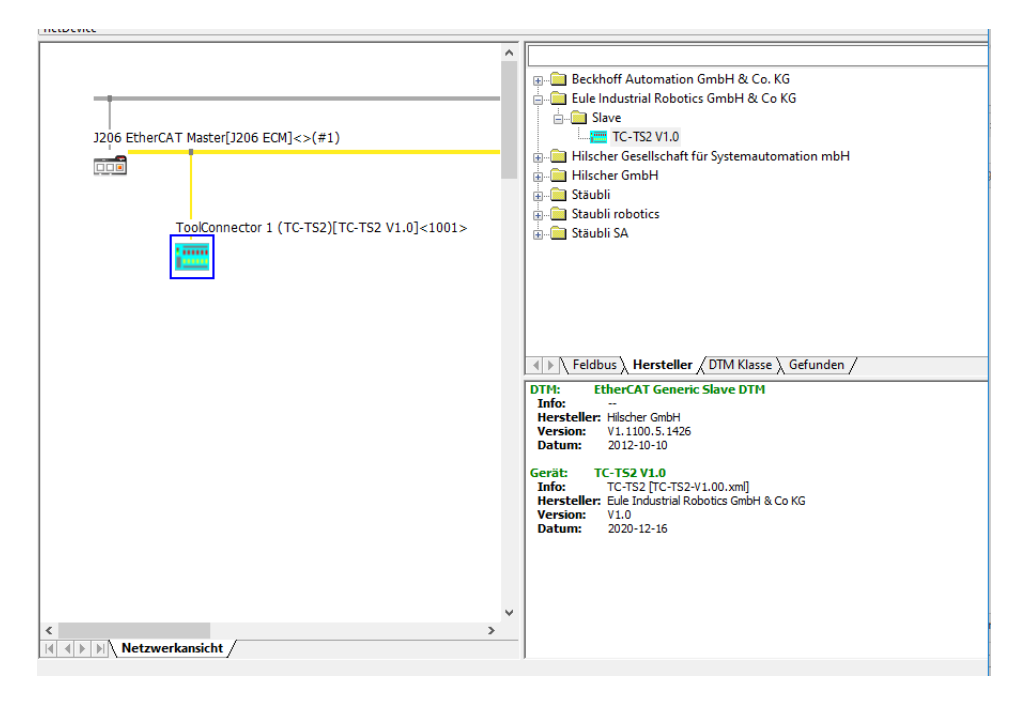

Nach dem Schließen von SyCon.net steht der Tool-Connector im E/A-Baum der Steuerung zur Verfügung.

Nun können sie die Ein- und Ausgänge ihrem Projekt zuweisen. Einzelheiten hierzu entnehmen sie bitte der Dokumentation zu SRS.

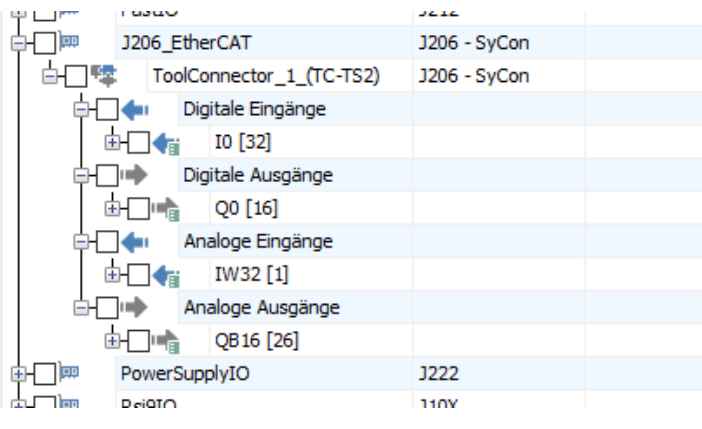

# **Bedienelemente**

### **4.2.1. Displays**

Der ToolConnector verfügt über 2 1"-Graphicdisplays zur Anzeige von Statusinformationen und Menüs. Auf jeder Gehäuseseite befindet sich ein Display (A / B).

Über eine Screen-Saver Funktion schalten sich die Displays nach einer einstellbaren Zeit ohne Bedienung selbständig aus oder werden gedimmt (abschaltbar).

### **4.2.2. Fernbedienung**

Für die Inbetriebnahme wird die IR-Fernbedienung benötigt. Im späteren Automatikbetrieb ist die Fernbedienung **nicht** erforderlich

Die Fernbedienung ist nicht codiert und kann für jeden ToolConnector TC-TS2 verwendet werden. Bei mehreren ToolConnectoren in unmittelbarer Nähe ist darauf zu achten, dass das richtige Gerät bedient wird.

Ab Auslieferdatum 01/2023 wird der ToolConnector mit der neuen Fernbedienung RC2 ausgeliefert. Die Fernbedienung RC2 verfügt über zusätzliche Tasten, die über das Roboterprogramm gelesen werden können. Die Fernbedienungen sind in Bezug auf die Bedienung des ToolConnectors identisch. Beim mehrfachen Drücken der OK Taste erkennt der ToolConnector die verwendete Fernbedienung. Die RC2 ist ab FW 1.04 einsetzbar. Über das Setup Menü kann ab FW 1.05 eine Voreinstellung des Fernbedienungstyps vorgenommen werden.

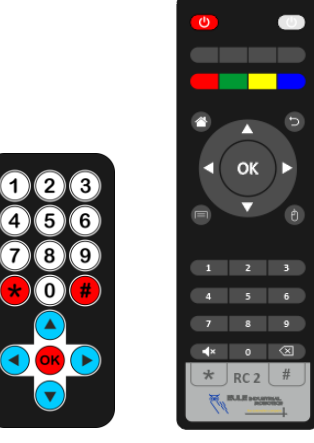

RC 1 (bis 12/2022) RC 2 (ab 01/2023)

Der Sensor befindet sich auf dem Mainboard in Gehäusehälfte A oben. Die Bedienung ist auch bei geschlossenem Gehäuse möglich, erfordert jedoch ein Zielen auf den Sensor.

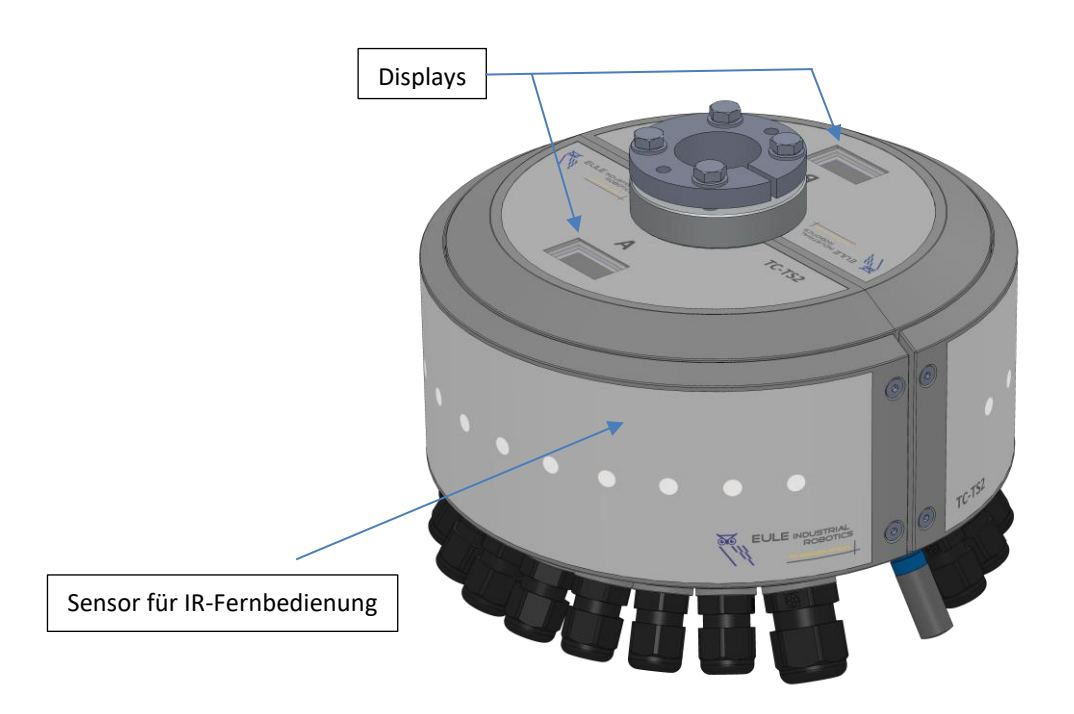

# **Einschalten**

Durch Anlegen der Spannung V1 an den Steckverbinder X200 wird der ToolConnector eingeschaltet. Der Bootvorgang dauert etwa 1 Sekunde. Während dieser Zeit erscheint auf beiden Displays der Startbildschirm.

Hier kann die aktuelle Firmware Version abgelesen werden.

ToolConnector in den Setup-Modus (2 kurze Pieptöne).

Ist der Bootvorgang erfolgreich, das heißt es wurden alle Parameter gelesen und alle Komponenten erfolgreich initialisiert, schaltet der ToolConnector sich direkt in den Automatik-Modus und ist betriebsbereit. Die akustische Rückmeldung erfolgt über 1 kurzen Piepton. Ist der Bootvorgang nicht erfolgreich, springt der

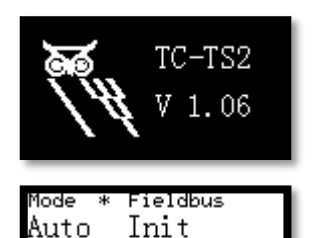

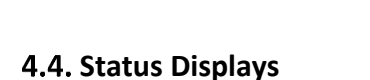

Auf den beiden Displays ist der obere Bereich als Statusdisplay ausgeführt. Hier werden aktuelle Zustände angezeigt:

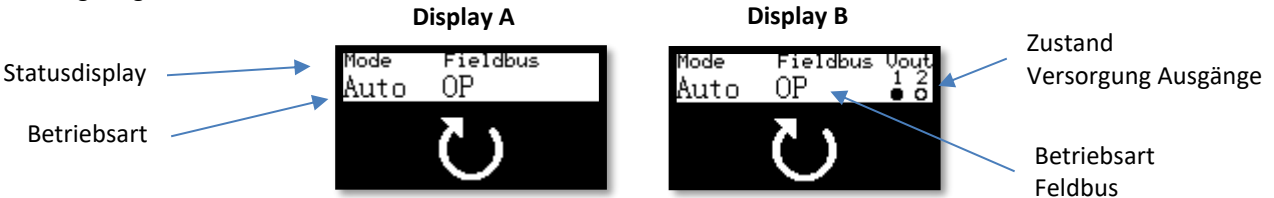

Dieser Anzeigenteil ist in allen Betriebsarten gleich.

## **Betriebsarten**

Der ToolConnector verfügt über 4 Betriebsarten

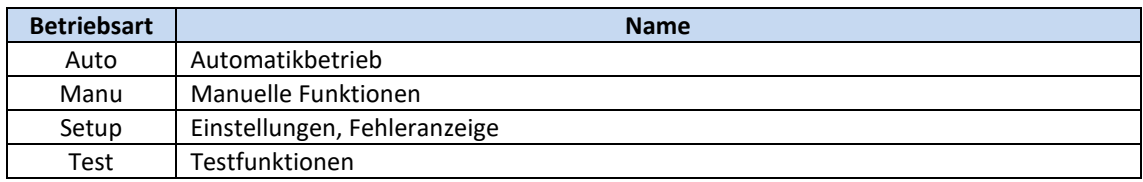

#### **4.5.1. Automatikbetrieb**

Der Automatikbetrieb ist die Standard-Betriebsart. Neben den Statusinformationen wird der aktuelle Zustand durch drei Piktogramme signalisiert:

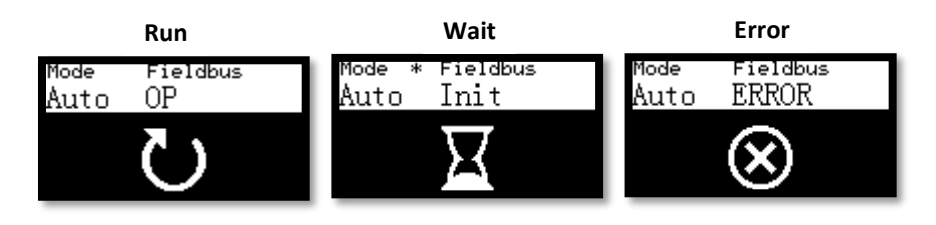

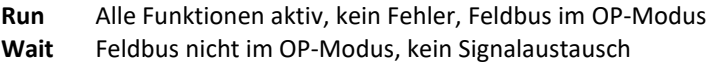

**Error** Es liegt ein Fehler vor, kein Signalaustausch

# **Manueller Modus**

Der manuelle Modus wird vom Automatikbetrieb aus aufgerufen. Um Fehlbedienungen zu verhindern wird der Moduswechsel durch eine Tastenfolge auf der Fernbedienung durchgeführt.

Drücken sie folgenden Tasten der Reihe nach (\*  $\left( \frac{4}{\pi} \right)$  OK

Hierdurch gelangen Sie in den manuellen Modus.

## **Navigation:**

Mit den Tasten  $\left(\sqrt[n]{\triangle} \right)$  navigieren sie durch das Menü

Mit OK wählen sie einen Menüpunkt aus.

Mit  $\left(\blacktriangleleft\right)$  springen sie zum Anfang des Menüs.

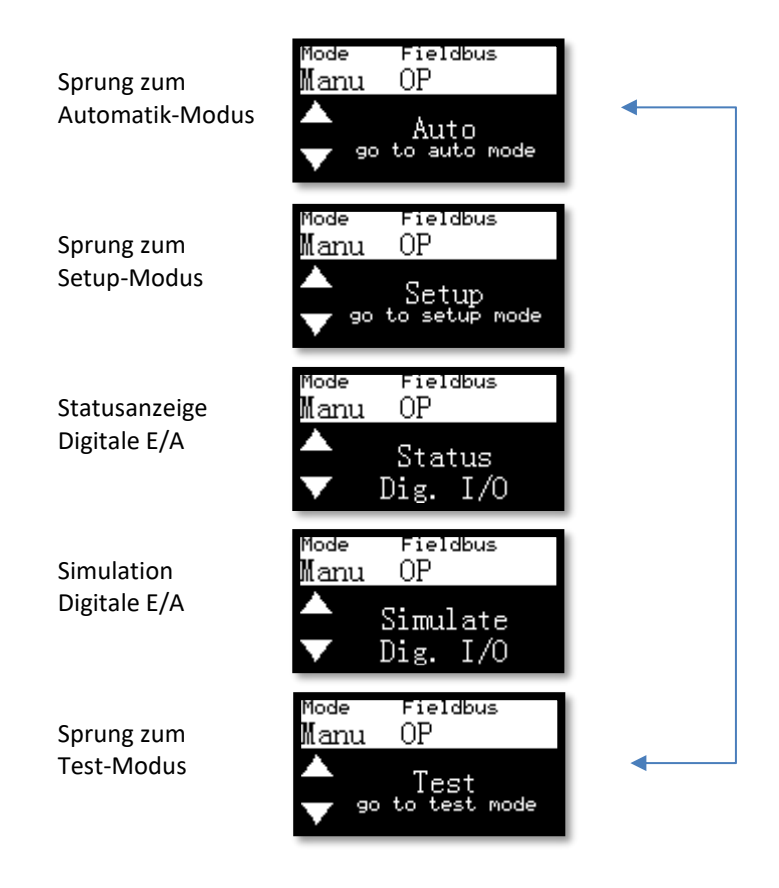

#### **4.6.1. Statusanzeige digitale E/A**

Über diese Funktion können sie sich den Status der digitalen E/A-Signale anzeigen lassen. Mit OK verlassen sie die Funktion wieder.

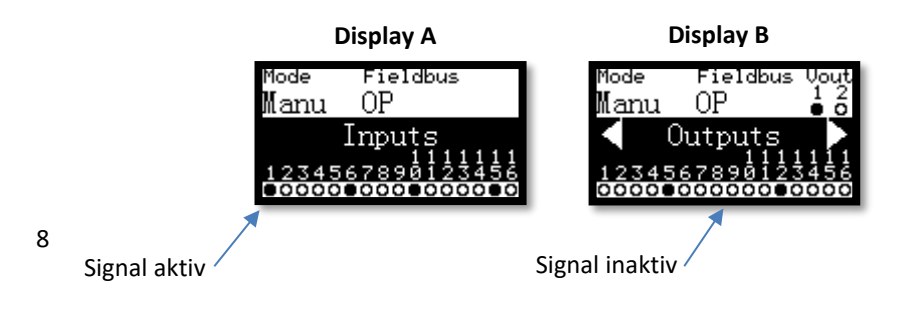

### **4.6.1. Simulation digitale E/A**

Über diese Funktion können sie Eingangs- und Ausgangssignale simulieren. Die Simulation der Eingänge erfolgt in Richtung der Steuerung, d.h. die tatsächlichen Daten von den Eingängen werden überschrieben. Die Simulation der Ausgänge überschreibt die Daten von der Steuerung uns schaltet die Ausgänge direkt. Wenn diese Funktion aktiv ist, ist die direkte Verbindung zwischen Klemmen und Steuerung unterbrochen. Nach Verlassen der Funktion werden die Daten sofort aktualisiert.

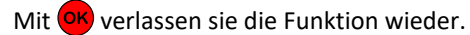

Die Ein- und Ausgänge sind in vier Gruppen zu je 8 Bit aufgeteilt. Es ist jeweils nur eine Gruppe aktiv. Die aktive Gruppe ist invertiert dargestellt.

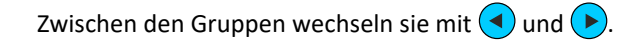

Innerhalb der aktiven Gruppe können sie die einzelnen Signale mit den Tasten  $\Omega$  ...  $\Omega$  umschalten. Die Taste  $\left( \overline{0}\right)$  schaltet die ganze Gruppe um.

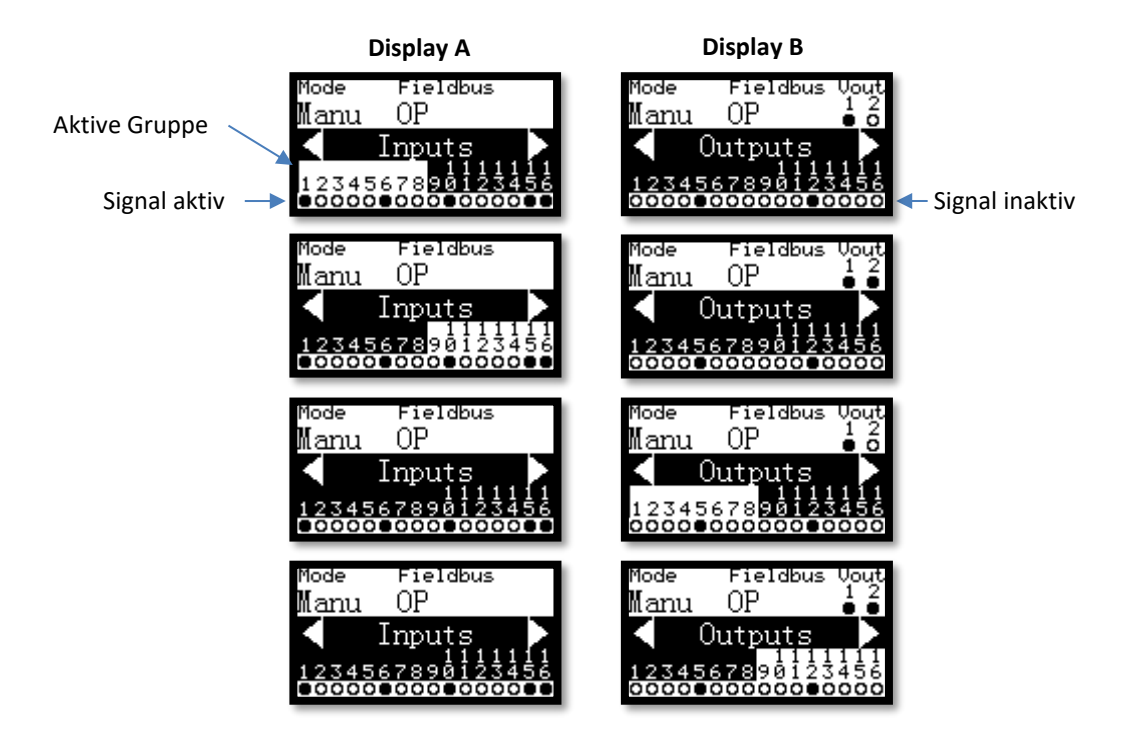

# **4.7. Setup Modus**

Der Setup-Modus wird vom manuellen Modus aus aufgerufen.

#### **Navigation:**

Mit den Tasten  $(v)$   $\Delta$  navigieren sie durch das Menü.

Mit OK wählen sie einen Menüpunkt aus.

Mit  $\left( \blacktriangleleft \right)$  springen sie zum Anfang des Menüs.

Innerhalb der Untermenüs können Werte durch  $\blacktriangleleft$   $\blacktriangleright$  verändert werden. Bei numerischen Werten kann eine Direkteingabe durch  $(\frac{\pi}{4})(0)$  ...  $(9)(\frac{\pi}{4})$  erfolgen. Durch  $(0, 0)$  wird der Wert übernommen. Durch Betätigen von  $\left(\blacktriangledown\right)$  oder  $\left(\blacktriangle\right)$  wird das Untermenü ohne Übernahme des Wertes verlassen.

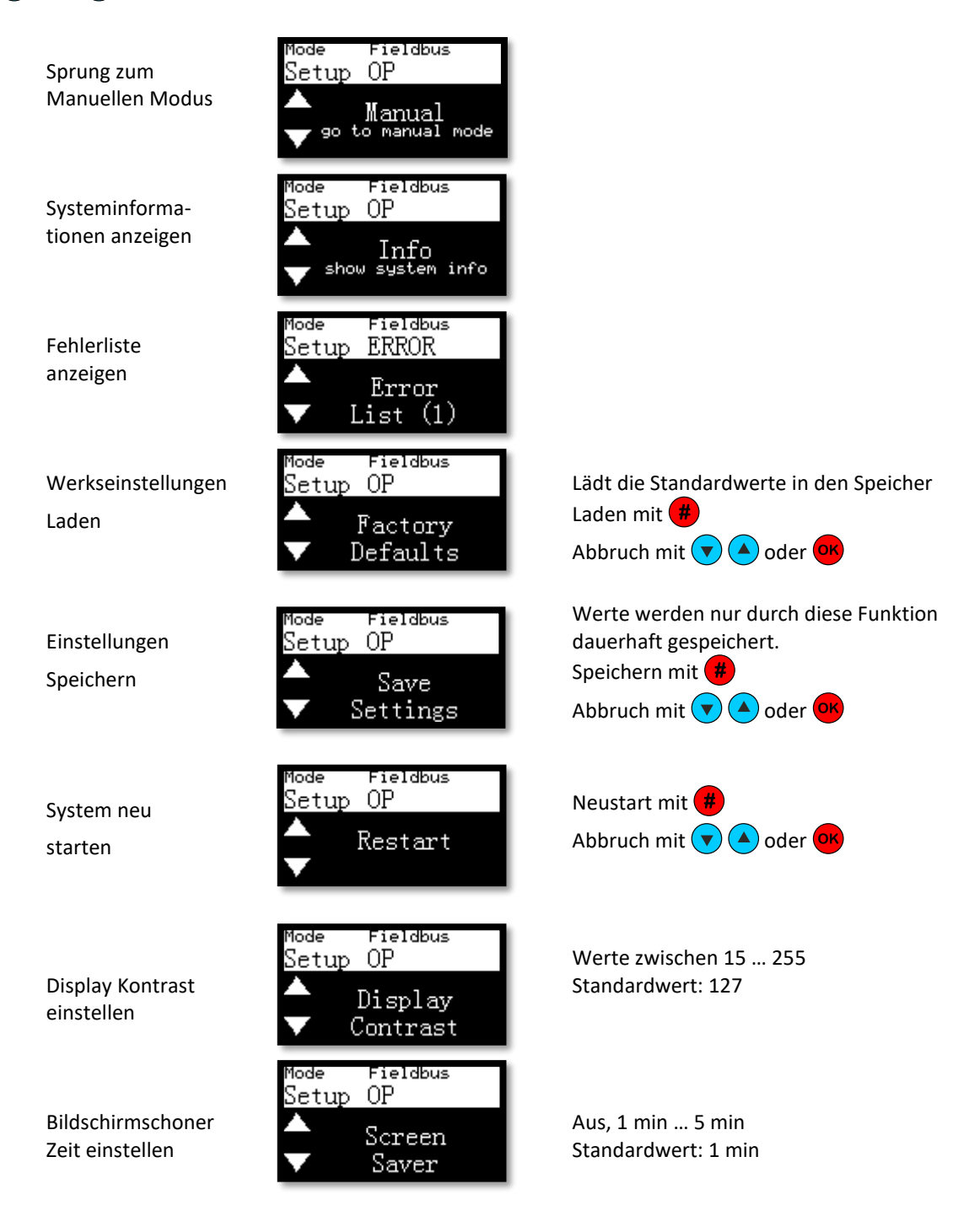

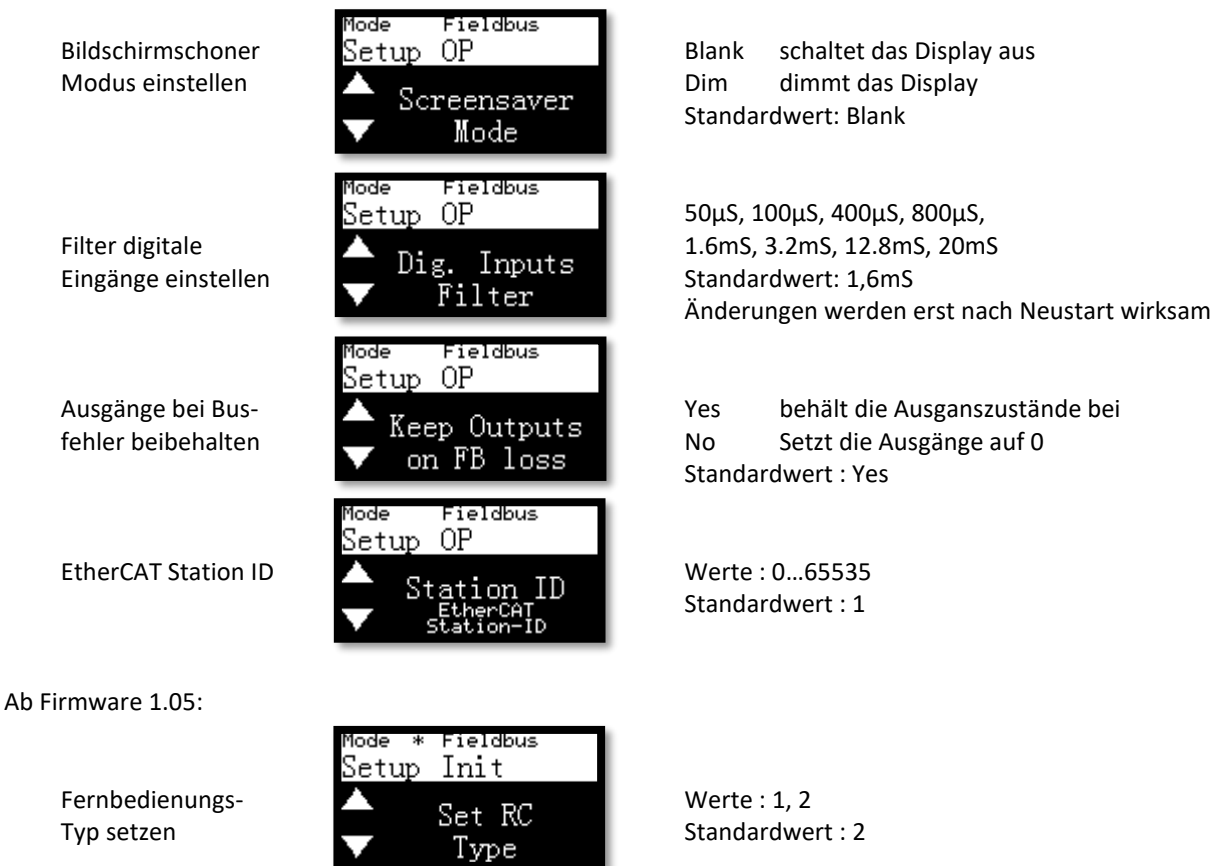

# **4.8. Test Modus**

Der Test-Modus wird vom manuellen Modus aus aufgerufen. Er bietet Untermenüs für den Baugruppentest.

### **Navigation:**

Mit den Tasten  $\nabla$  **A** navigieren sie durch das Menü.

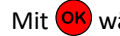

Mit OK wählen sie einen Menüpunkt aus.

Mit  $\bigodot$  springen sie zum Anfang des Menüs.

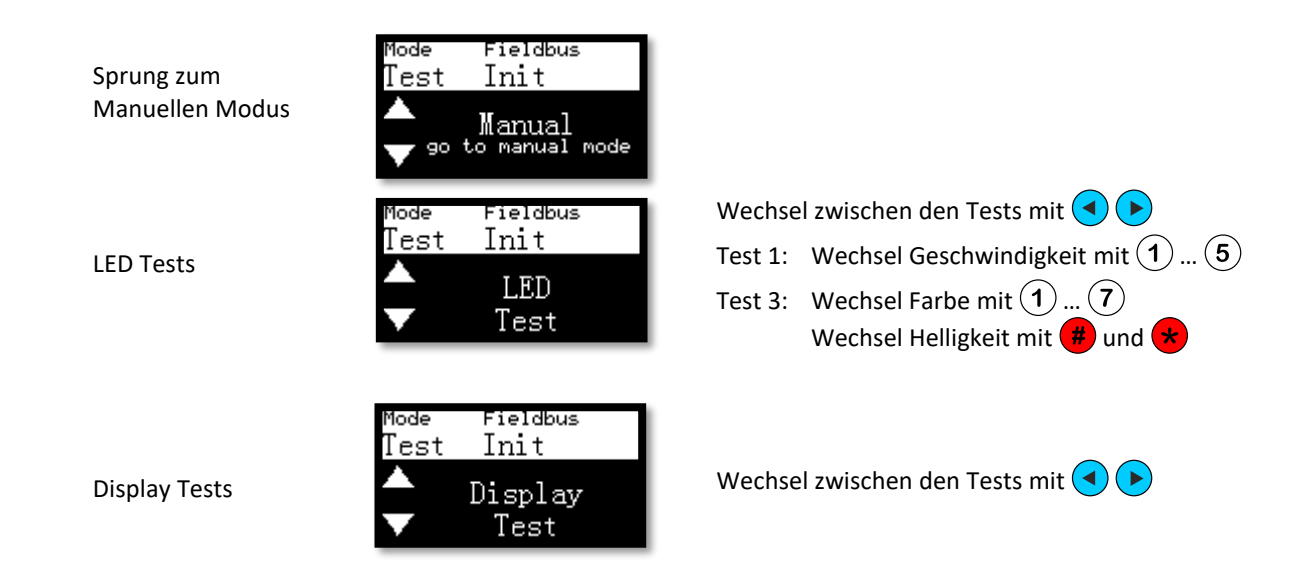

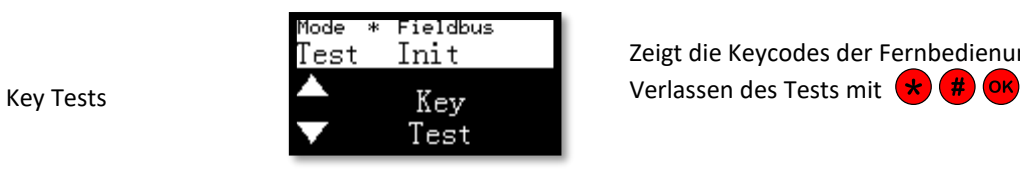

Zeigt die Keycodes der Fernbedienung an

# **Prozessdaten**

# **Eingänge (ToolConnector -> Steuerung)**

Im Eingangsbereich überträgt der ToolConnector Daten an die Steuerung. Diese sind in den Felbusobjekten 0x1Axx angeordnet.

Es sind folgende Prozessdatenobjekte (PDO) vorhanden:

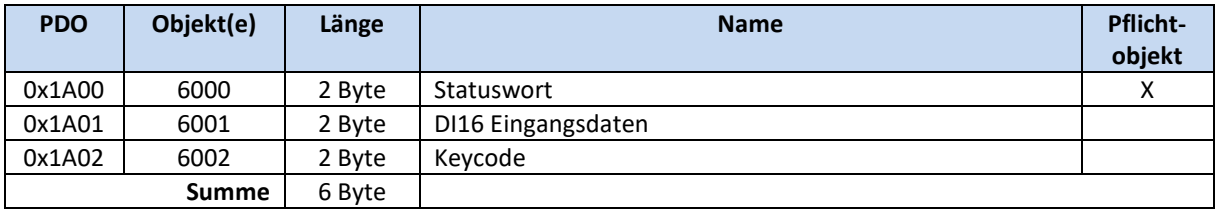

### **5.1.1. Statuswort (0x6000)**

Das Statuswort übermittelt den Status des ToolConnectors. Das Statuswort ist bitadressierbar.

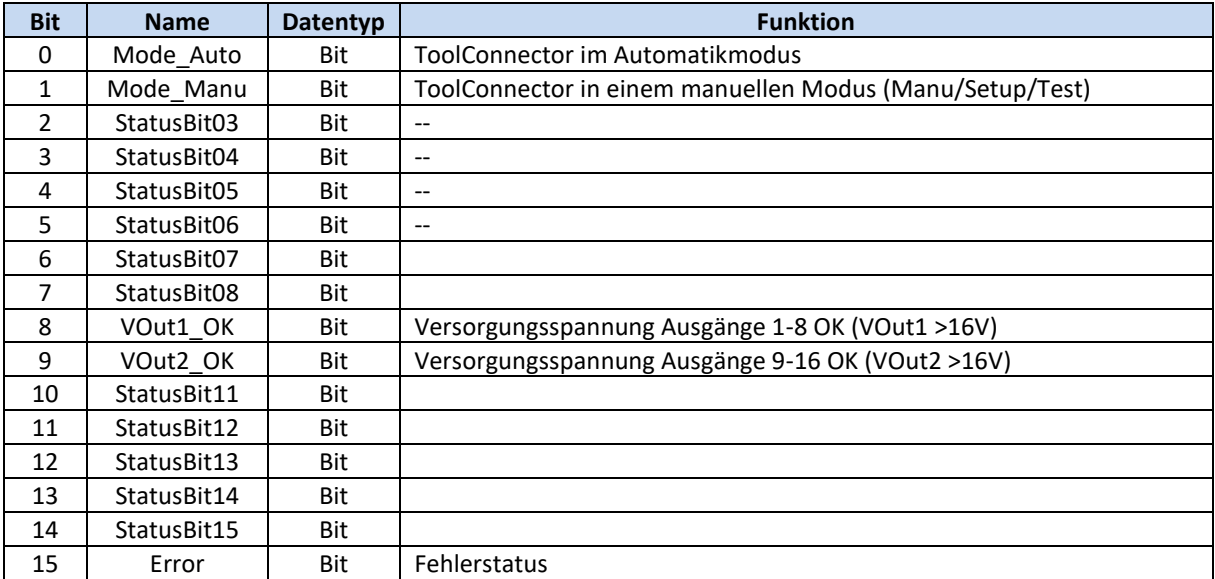

#### **5.1.1. DI16 (0x6001)**

In diesem Wort befinden sich die Daten des DI16 Eingangsmoduls. Das Wort ist bitadressierbar.

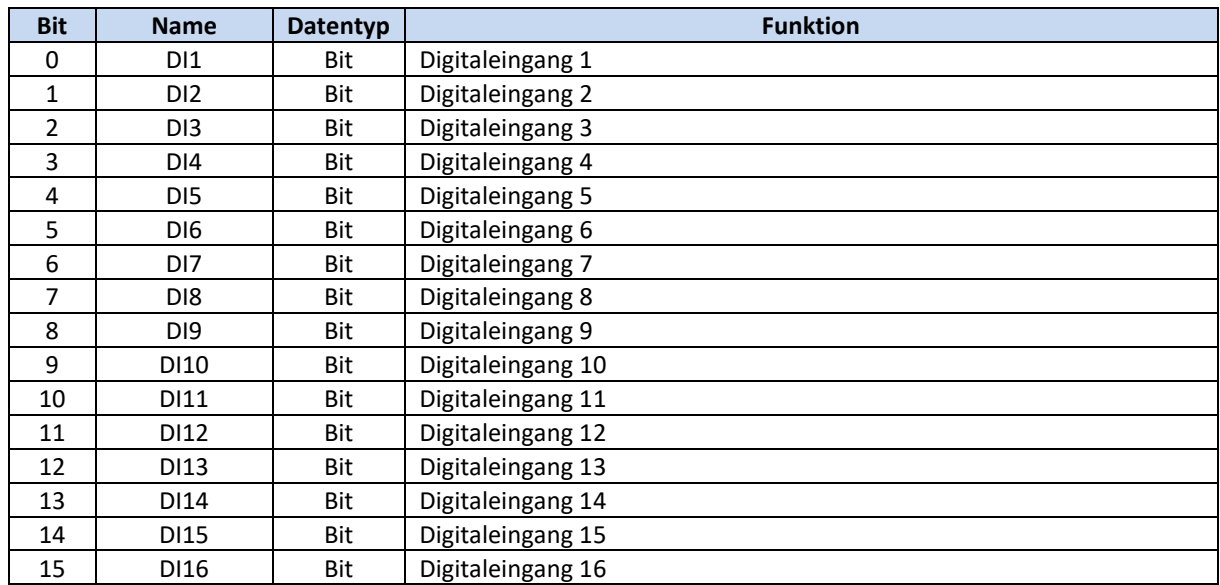

### **5.1.2. Keycode (0x6002)**

In diesem Wort können Informationen zu gedrückten Tasten abgerufen werden. Im niederwertigen Byte (LSB) werden die Tastencodes der Fernbedienung wiedergegeben. Im höherwertigen Byte (MSB) ist der Status der Taste SW1 auf dem Mainboard codiert. Die Daten werden immer übertragen, auch wenn die Tastencodes vom ToolConnector zur Bedienung ausgewertet werden. Der Tastencode wird mindestens 500ms übertragen. Bei dauerhaft gedrückter Taste so lange, wie die Taste gedrückt ist.

Im Automatikmodus werden nur die Tasten , und vom ToolConnector für die Modus-Umschaltung ausgewertet. Alle anderen Tasten sind frei verwendbar.

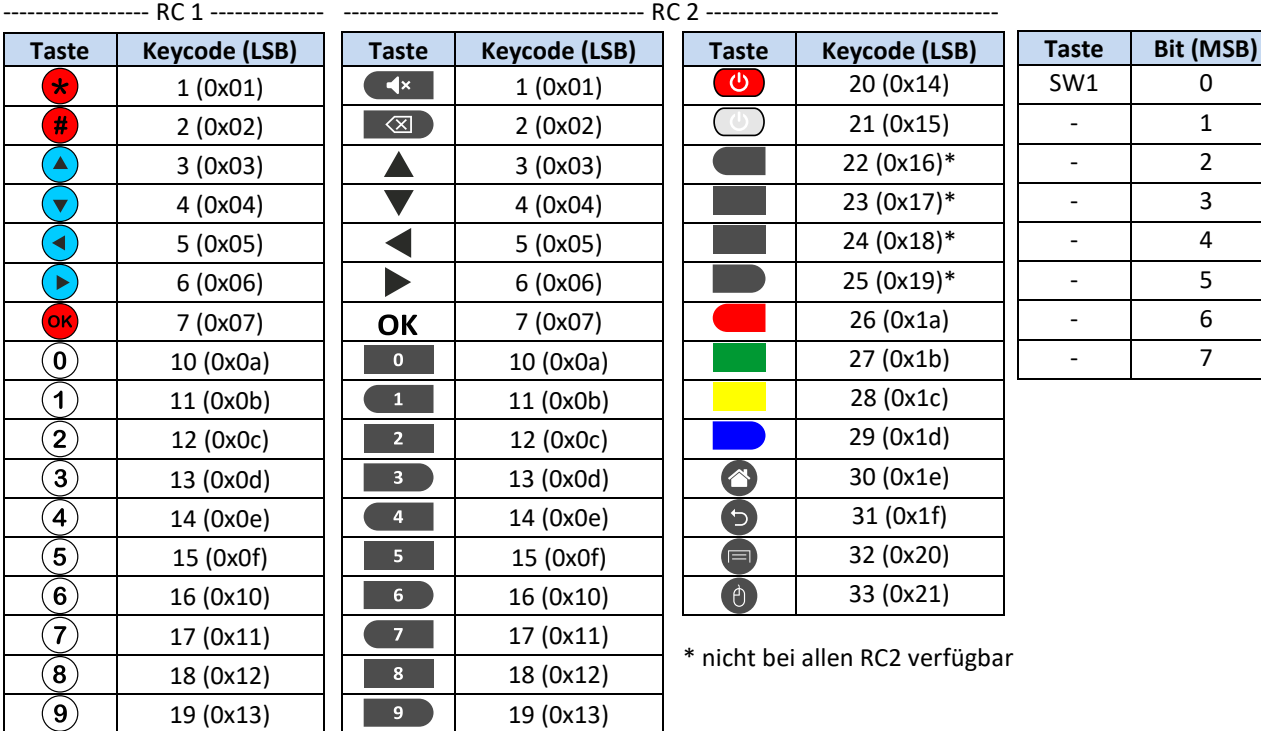

13

# **Ausgänge (Steuerung -> ToolConnector)**

Im Ausgangsbereich überträgt die Steuerung Daten an den ToolConnector. Diese sind in den Felbusobjekten 0x16xx angeordnet.

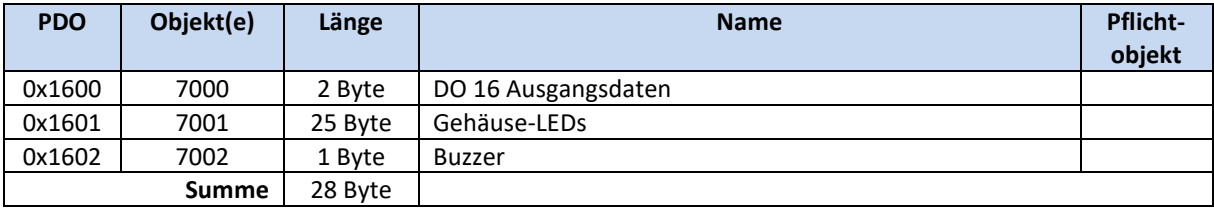

Es sind folgende Prozessdatenobjekte (PDO) vorhanden:

#### **5.2.1. DO16 (0x7000)**

In diesem Wort befinden sich die Daten für das DO16 Ausgangsmodul. Das Wort ist bitadressierbar.

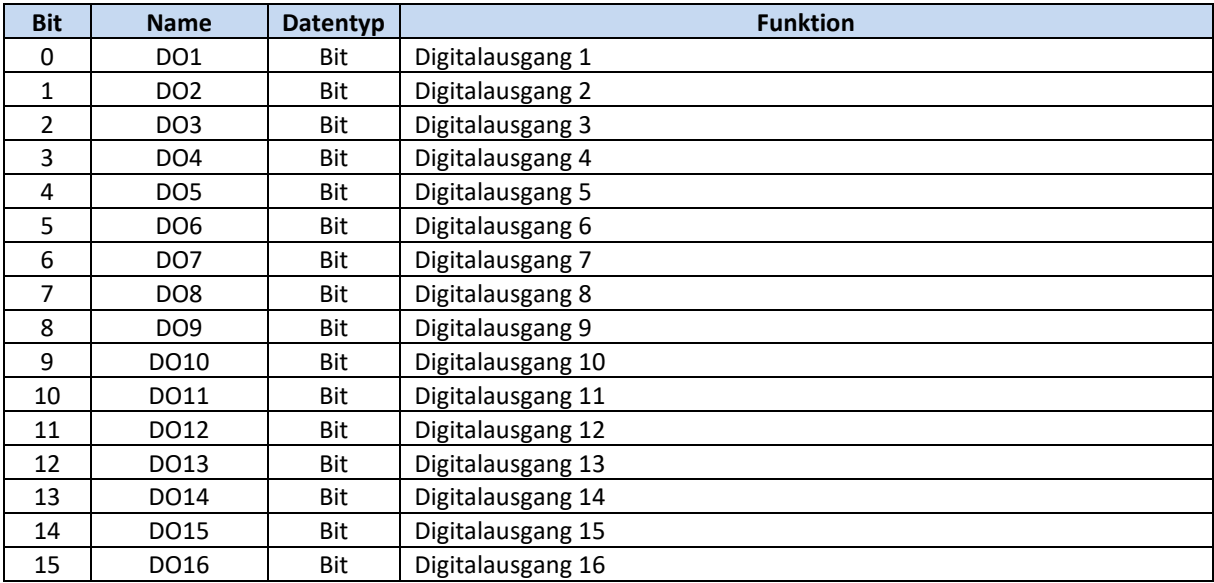

#### **5.2.2. Gehäuse LEDs (0x7001)**

Über dieses Datenobjekt werden die Gehäuse-LEDs angesteuert. In jedem Deckel befinden sich 12 LEDs (optional).

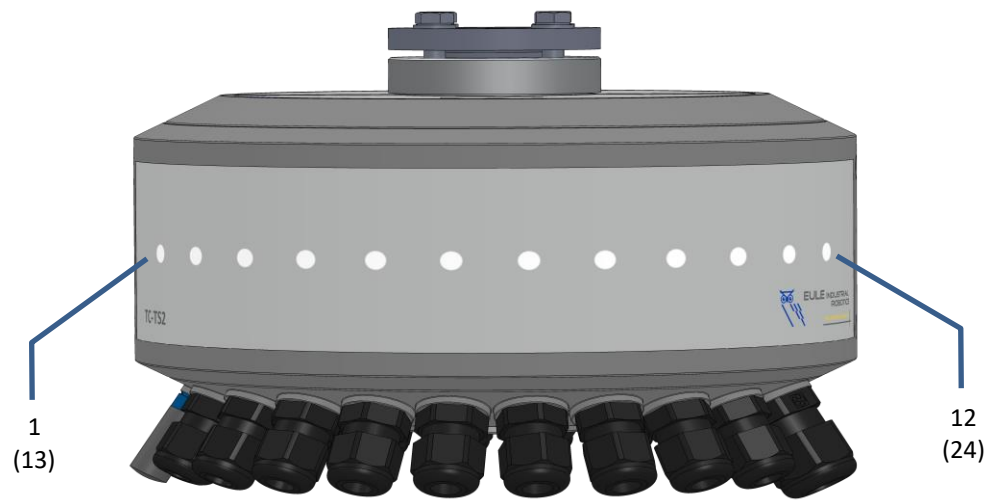

Im Deckel der Eingangsseite (A) befinden sich die LEDs 1…12 im Deckel der Ausgangsseite (B) die LEDs 13…24.

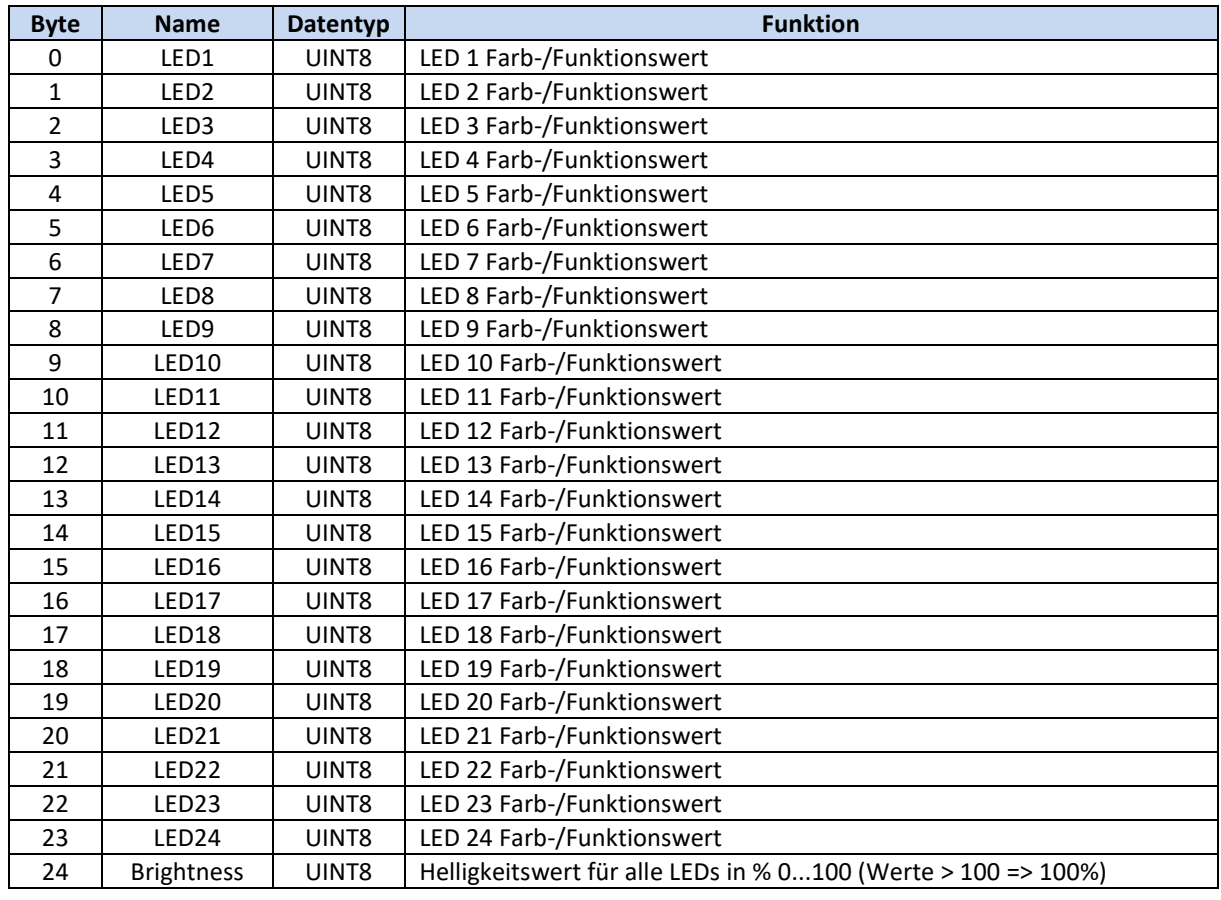

Es können für jede LED vordefinierte Farb- und Funktionswerte vergeben werden. Der einzutragende Wert setzt sich aus der Summe eines Farb- und eines Funktionswertes zusammen.

# **Ist der Brightness Wert 0, leuchtet keine LED !**

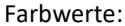

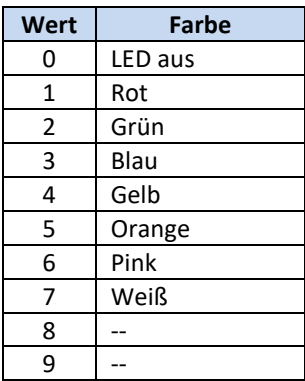

Funktionswerte:

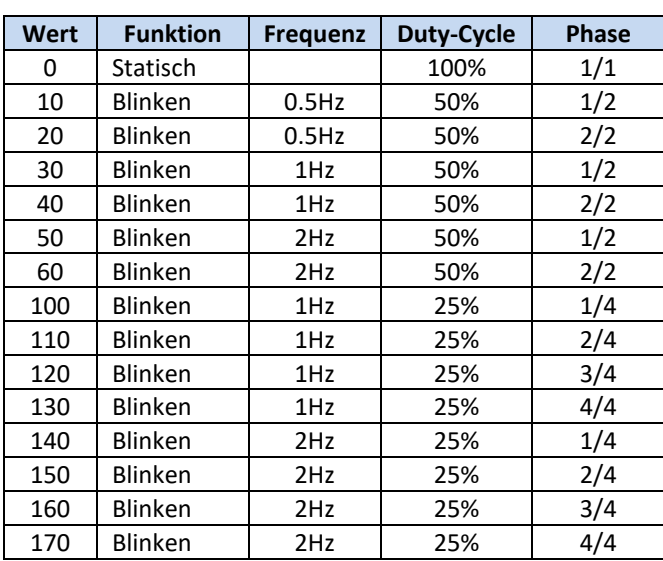

Die Funktionswerte erlauben verschiedene Leuchtmuster. So ist es möglich, durch entsprechende Kombination, bewegte Animationen zu generieren ohne dynamisch Werte schreiben zu müssen.

## **Beispiele:**

Die Werte 51, 63 für aufeinanderfolgende LEDs ergeben einen rot/blau Wechselblinker mit 2Hz . Die Werte 102, 112, 122, 132 für aufeinanderfolgende LEDs ergeben ein grünes 1Hz Lauflicht mit 4 Phasen.

## **5.2.3. Buzzer (0x7002)**

Über dieses Datenobjekt kann der akustische Signalgeber im ToolConnector angesteuert werden.

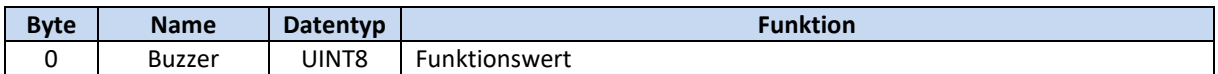

Durch Schreiben des jeweiligen Funktionswertes in das Datenobjekt wird ein entsprechendes akustisches Signal ausgelöst. Der Signalwechsel auf den neuen Wert startet die Funktion. Durch Schreiben des Wertes 0 wird die Funktion sofort beendet.

Funktionswerte:

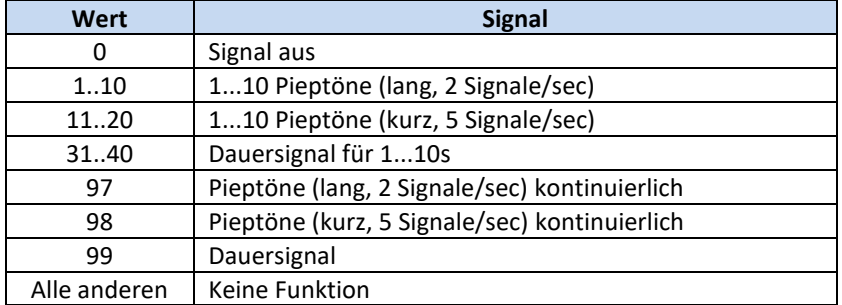